## Easy test 線上學習測驗平台操作說明

如何登入Easy test 線上學習測驗平台

步驟1: 開啟IE 瀏覽器,連線到http://easytest.lib.ncku.edu.tw/,會看到以下畫面:

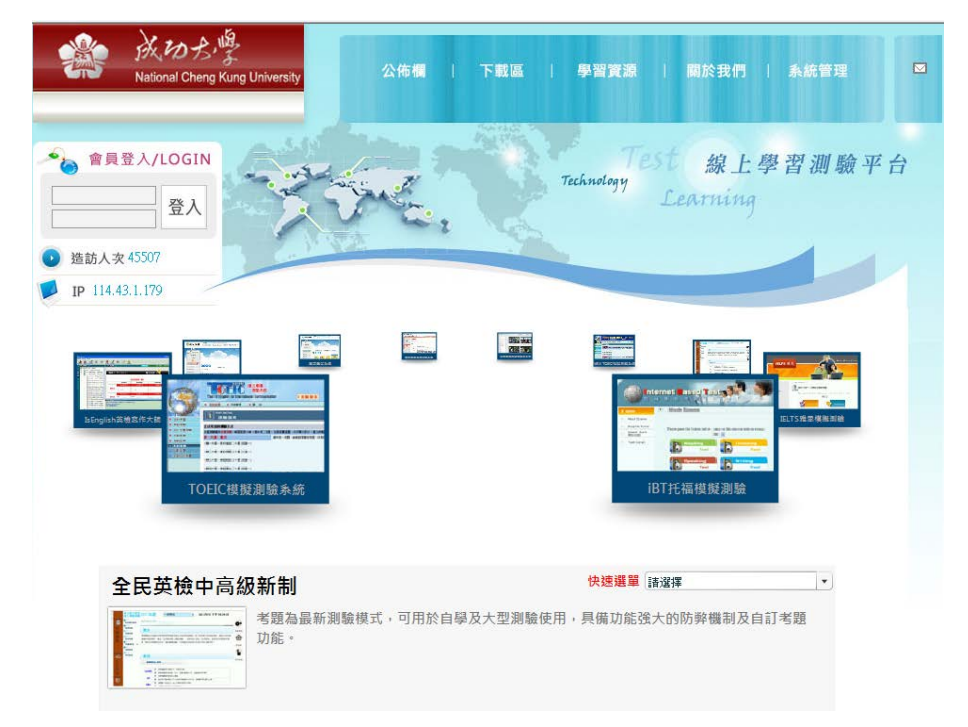

步驟 2:在帳號與密碼處輸入與借書系統相同之證號及密碼登入,之後按登入, 進入使用。

使用英文能力檢定線上測驗**(GEPT)**

步驟 1:點選入Easy test 線上學習測驗平台下之英文能力檢定線上測驗,進

入以下畫面:

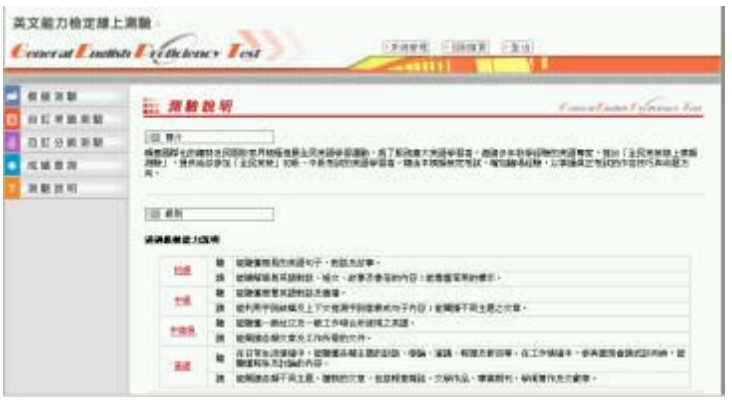

步驟 2:點選畫面左上角的模擬測驗,然後會看到以下畫面:

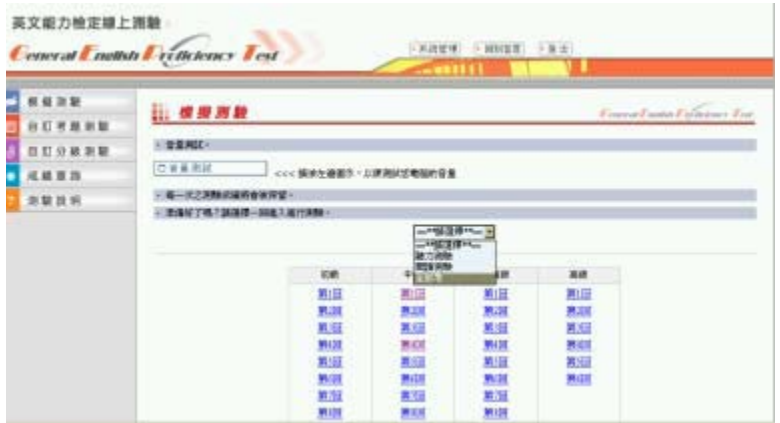

步驟3:請自行點選音量測試,確定聽到測試音樂,如沒有聽到聲音請調整聲音 大小或

更換耳機。

步驟4:在==\*\*請選擇\*\*== 選擇全部考〈或聽力測驗或閱讀測驗〉

步驟5:依級別點選測試回數,出現英語能力檢定測驗作答畫面,如果右邊的計 時視窗

裡時間已經在跑,則表示可以做答了。

步驟6:聽力測驗時,請點選question 右側的喇叭符號,聽取題目。

步驟7:測驗時,要注意各單元的測驗時間,考完每一單元,點選送出答案

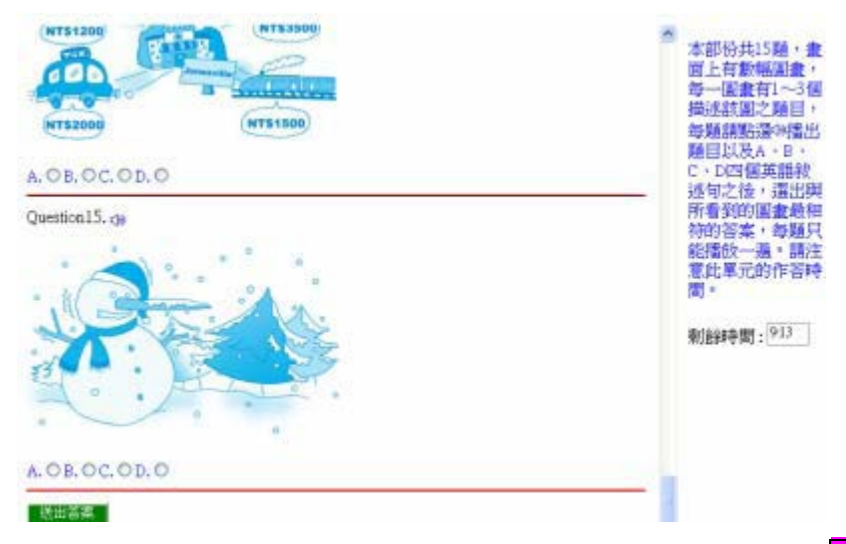

步驟 8:所有題目測試完畢,可看到以下畫面,點選畫面上的<mark>訂正</mark>可以看到答案。

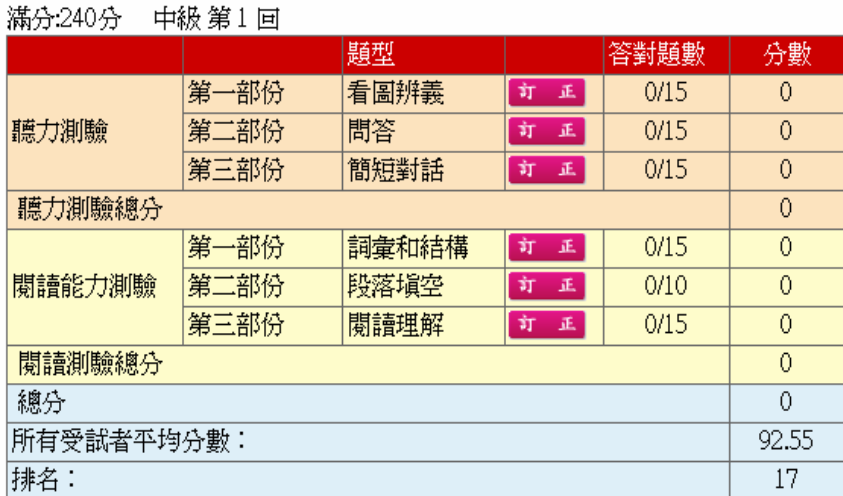

步驟 9:離開系統時,請按 登出 離開。

【英檢能力測驗注意事項】

1. 系統具自動TIME OUT 的功能,需再重新登入。

2. 成績查詢之資料,僅供參考。

3. 每次登錄練習的同一回測驗(如中級第3 回),其題目出現之順序會有不同。

4. 如果練習或測試中關閉視窗,則表示測驗尚未完成,系統不會計算成績並顯 示訂正解答,必須完成每一單元測驗點選送出答案,全部單元做完才算是完成本 次測驗。

使用TOEIC模擬測驗系統

步驟 1:點選入Easy test 線上學習測驗平台下之TOEIC模擬測驗系統,進入以

下畫面:

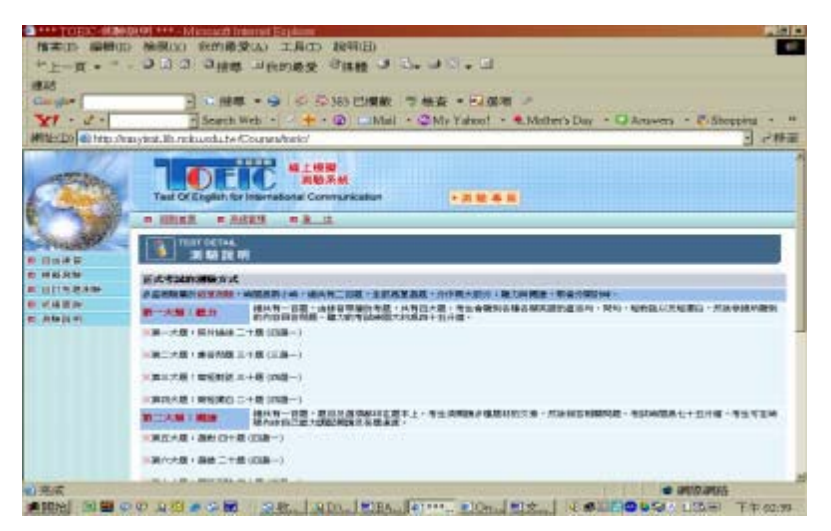

本系統為TOEIC模擬測驗系統(舊制)

步驟 2:可以選擇進行模擬測驗或自由練習

**1.** 點選畫面左上角的模擬測驗,可以進行計時考試,共有十回題目,每一回200 題:

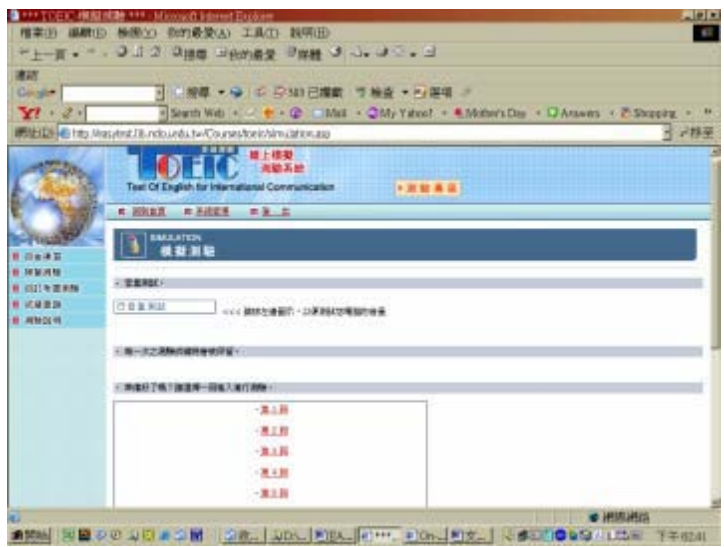

**2.** 點選畫面左上角的自由練習,在==\*\*請選擇\*\*==處選擇你想要練習的單元後, 再選擇回數。

步驟3:請自行點選音量測試,確定聽到測試音樂,如沒有聽到聲音請調整聲音 大小或更換耳機。

步驟4:點選測試回數,出現TOEIC 測驗作答畫面,如果右上角的計時時間已經 在跑,則表示可以做答了。

步驟5:測驗時,請點選question 右側的喇叭符號,聽取題目。

步驟6:測驗時,要注意各單元的測驗時間,考完每一單元,點選送出答案

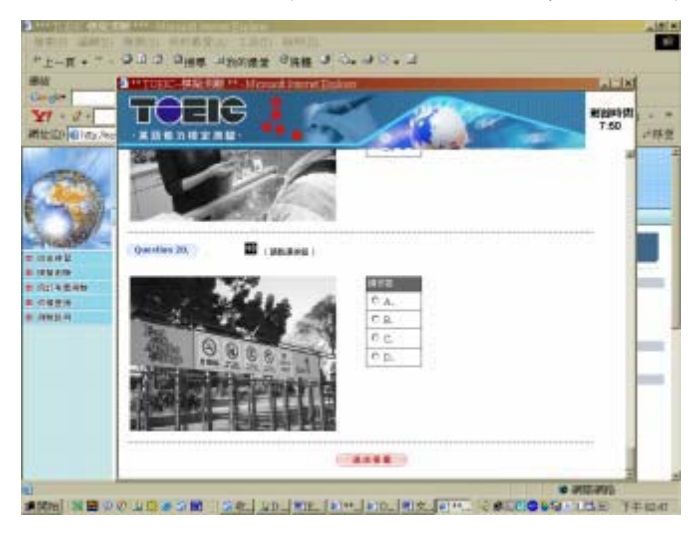

步驟 7:所有題目測試完畢,可看到以下畫面,點選畫面上的<mark>訂正</mark>可以看到答案。

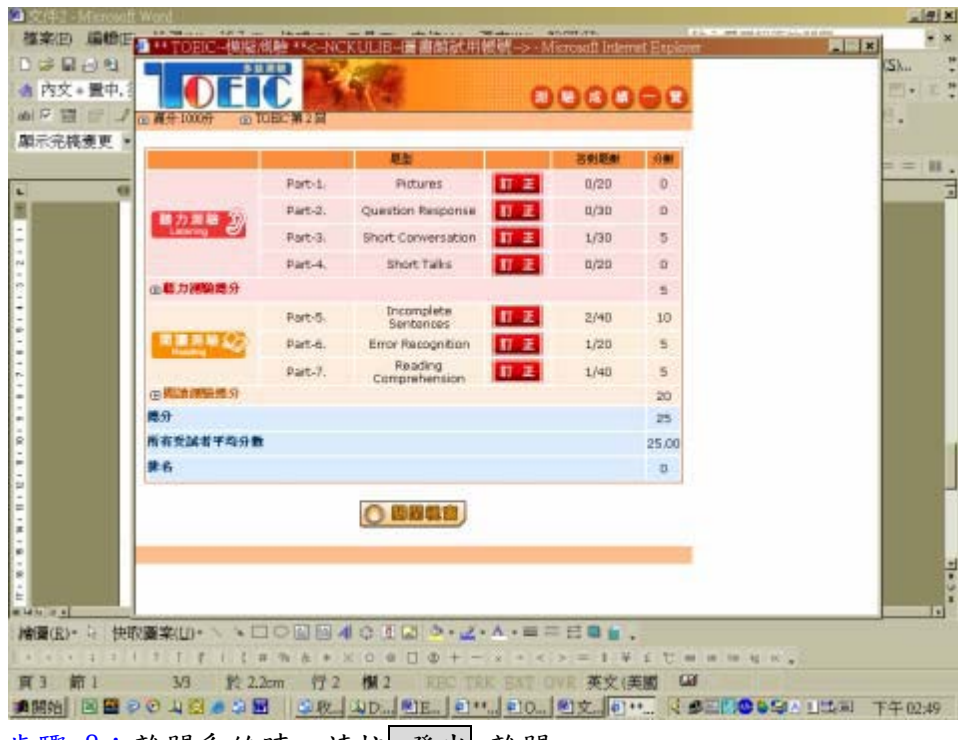

步驟 8:離開系統時,請按 登出 離開。

## 【TOEIC 測驗注意事項】

1. 系統具自動TIME OUT 的功能,需再重新登入。

2. 成績查詢之資料,僅供參考。

3. 每次登錄練習的同一回測驗(如第3 回),其題目出現之順序會有不同。

4. 如果練習或測驗中關閉視窗,則表示測驗尚未完成,系統不會計算成績並顯 示訂正解答,必須完成每一單元測驗點選<mark>送出答案</mark>,才算是完成測驗。